# **AOS-W Instant 6.3.1.1-4.0**

# Quick Start Guide

This Quick Start Guide assists you to quickly connect and configure AOS-W Instant. To learn more about AOS-W Instant and for detailed configuration information, see *AOS-W Instant 6.3.1.1-4.0 User Guide*.

# **Getting Started**

### **Unpack and Power on OAW-IAP**

After unpacking the Instant Access Point (OAW-IAP), check the power requirements and connect the OAW-IAP.

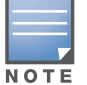

### **Connect**

To connect the OAW-IAP to your network, plug in a LAN cable to Ethernet port (on the back side of the device). The Ethernet port LED turns green.

### **Provision**

OAW-IAPs can be provisioned automatically, through OmniVista 3600 or by manually connecting to a provisioning network. Use the following methods based on your IAP provisioning requirements.

### **Functional OAW-IAP in the Network**

If an OAW-IAP is already configured and is in operational state, connect the OAW-IAP into the same VLAN or subnet, to automatically configure the new OAW-IAP.

Based on the OAW-IAP model, you can power on the OAW-IAP by using an AC adapter or Power over Ethernet (PoE). Use the option that suits your OAW-IAP deployment environment.

### **OmniVista 3600**

If OmniVista 3600 is deployed to manage the network, wait for the radio LEDs to turn green.l.

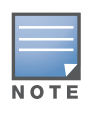

## **AOS-W Instant UI**

AOS-W Instant user interface is a standard web-based interface that allows you to configure and monitor an OAW-IAP network.

To start using the AOS-W Instant UI, perform the following steps:

- 1. Using a wireless client, scan the wireless networks and connect to the **instant** SSID.
- 2. Using a web browser, go to http://instant.alcatellucent.com.
- 3. Log in to the AOS-W Instant UI with **admin** and **admin** as username and password respectively.

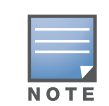

4. If the **Country Code** window is displayed after a successful login, select a country from the list.

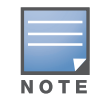

5. If the AOS-W Instant UI is used for managing OAW-IAPs, proceed to [Creating a Wireless Network.](#page-0-0) If OmniVista 3600 is deployed for managing the network, perform the following steps.

1. Verify that the newly created network is displayed in the **Networks** window: for example, *employee* network as shown in [Figure 1](#page-1-0).

a. Navigate to **System>Admin**. The window with the OmniVista 3600

- configuration options is displayed.
- these details.

b. In the **OmniVista 3600** section, enter the **Shared Key** and OmniVista 3600 IP details. Contact your local network administrator to obtain

<span id="page-0-0"></span>**Creating a Wireless Network**

To create a wireless network using the AOS-W Instant UI, perform the

- 3. Click **Next**. The **VLAN** tab details are displayed.
- 4. In the **VLAN** tab, select the required **Client IP assignment** and **Client**
- following steps:
- 1. From the AOS-W Instant UI main window, click **New** under the **Networks** section. The **New WLAN** window is displayed.
- 2. In the **WLAN Settings** tab, enter a name (SSID) for the network. This name is used for identifying the Network.
- 
- **VLAN assignment** options.
- 5. Click **Next**. The **Security** tab details are displayed.
- 6. In the **Security** tab, enter a unique passphrase and retype it to confirm. You can use the default values or customize the security settings.
- 7. Click **Next**. The **Access** tab details are displayed.
- specified.
- window.

8. In the **Access** tab, ensure that the **Unrestricted** access control is

9. Click **Finish**. The new network is added and displayed in the **Networks**

For more information on configuring different types of wireless network such as Employee, Guest, or Voice, see *AOS-W Instant 6.3.1.1-4.0 User Guide*.

# **Verifying the Operating Status**

After setting up an OAW-IAP and creating a wireless networks, use the AOS-W Instant UI or the LEDs to verify the operating status.

## **Verifying Status Using LEDs**

You can use the LEDs to verify that both radios are active after the AP initialization and configuration.

The following table lists the Ethernet ports available on an OAW-IAP and the corresponding status indication:

For information on the AP LED status indicators, see the *AP Installation Guide* provided with the OAW-IAP package.

### **Verifying Status Using AOS-W Instant UI**

To verify that the wireless network is available and the SSID is broadcasted, perform the following steps:

The OAW-IAPs boot with factory default configuration and will try to provision automatically. If the automatic provisioning is successful, the instant SSID will not be available. If OmniVista 3600 is not reachable and the automatic provisioning fails, the instant SSID becomes available and the users can connect to a provisioning network by using the instant SSID.

Alcatel-Lucent recommends that you change the administrator credentials after the initial configuration. For more information, see the Management Authentication Settings section in AOS-W Instant 6.3.1.1- 4.0 User Guide.

The **Country Code** window is displayed only when the OAW-IAP-ROW (Rest of World) variants are installed. The country code setting is not applicable to the OAW-IAPs designed for US, Japan, and Israel.

### **Table 1** Ethernet Ports

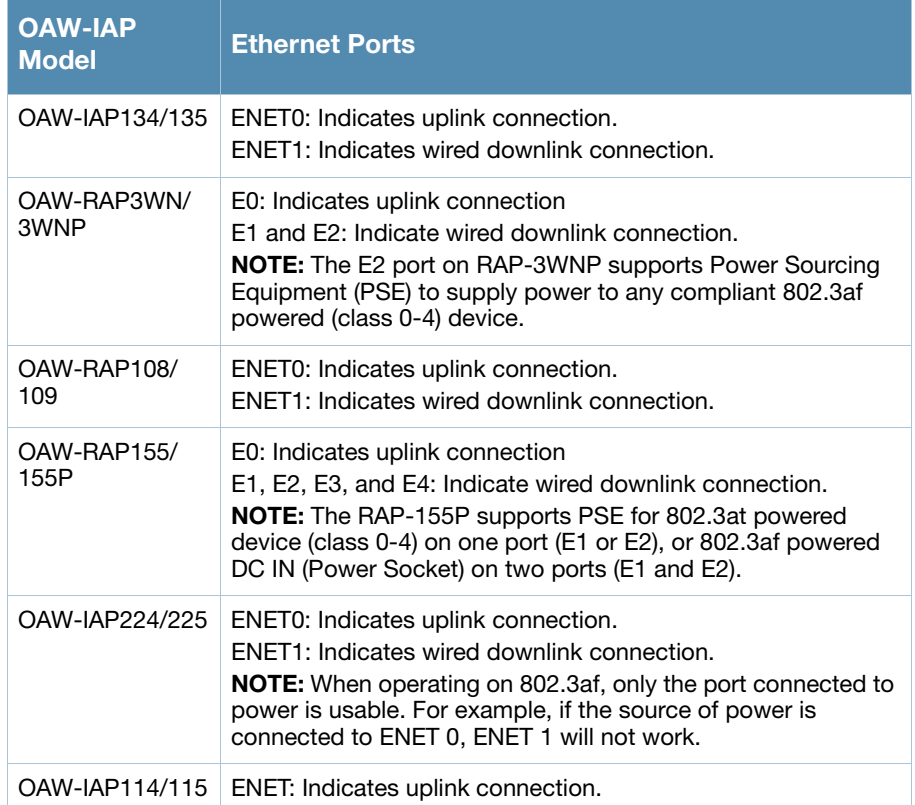

www.alcatel-lucent.com 26801 West Agoura Road Calabasas, CA 91301

AOS-W Instant 6.3.1.1-4.0 | Quick Start Guide Part Number 0511487-01 | November 2013

# **AOS-W Instant**

Quick Start Guide

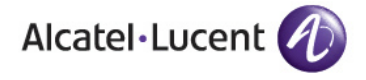

### **Contacting Support**

**Contact Center C** 

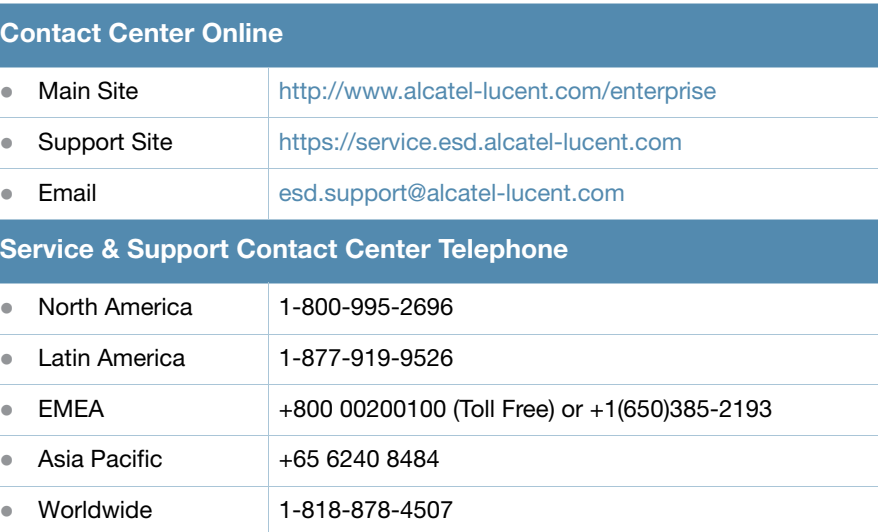

### **Copyright**

© 2013 Alcatel-Lucent. All rights reserved. Specifications in this manual are subject to change without notice.

The use of Alcatel-Lucent switching platforms and software, by all individuals or corporations, to terminate Cisco or Nortel VPN client devices constitutes complete acceptance of liability by that individual or corporation for this action and indemnifies, in full, Alcatel- Lucent from any and all legal actions that might be taken against it with respect to infringement of copyright on behalf of Cisco Systems or Nortel Networks.

Originated in the USA.

AOS-W, Alcatel 4302, Alcatel 4304, Alcatel 4306, Alcatel 4308, Alcatel 4324, Alcatel 4504, Alcatel 4604, Alcatel 4704, Alcatel 6000, OAW-AP41, OAW-AP68, OAW-AP60/61/65, OAW-AP70, OAW-AP80, OAW-AP92/93, OAW-AP105, OAW-AP120/121, OAW-AP124/125, OAW-AP175, OAW-IAP92/93/105, OAW-RAP2, OAW-RAP5, and Omnivista 3600 Air Manager are trademarks of Alcatel-Lucent in the United States and certain other countries.

Any other trademarks appearing in this manual are the property of their respective companies. Includes software from Litech Systems Design. The IF-MAP client library copyright 2011 Infoblox, Inc. All rights reserved. This product includes software developed by Lars Fenneberg et al.

### **Legal Notice**

### <span id="page-1-0"></span>**Figure 1** Network Window

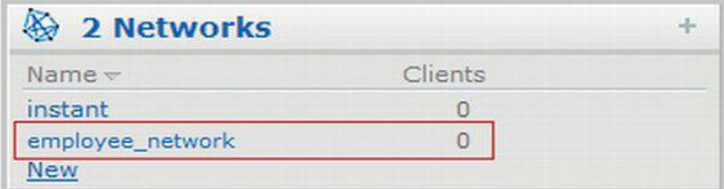

- 2. Disconnect the client from **instant**, the default provisioning network to which your client system is connected.
- 3. Connect your client to the newly created network.
- 4. Log in to the AOS-W Instant UI with the administrator credentials. The **instant** provisioning network is automatically deleted and will no longer be available.

## **Converting an OAW-IAP**

An OAW-IAP can be converted to operate as a Campus AP or Remote AP managed by an OmniAccess WLAN Switch.

To convert an OAW-IAP through the AOS-W Instant UI, perform the following steps:

- 1. Log in to the AOS-W Instant with the administrator credentials.
- 2. Click the **Maintenance** link at the top right corner of the AOS-W Instant main window.
- 3. Click the **Convert** tab.
- 4. Based on your requirement, select an appropriate option from the **Convert one or more Access Points to** drop-down menu.
- 5. Enter the IP address of the OmniAccess WLAN Switch.
- 6. Click **Convert Now**. The OAW-IAP reboots and begins operating in the mode that you configured.

### To convert an OAW-IAP to Instant mode, manually reset the OAW-IAP.

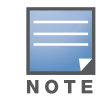

For more information on the OAW-IAP conversion process, see the *AOS-W Instant 6.3.1.1-4.0 User Guide*.

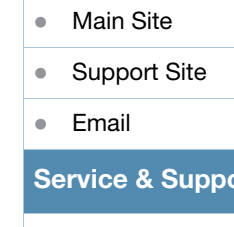

• North America

- Latin America
- 
- Asia Pacific
- $\bullet$  Worldwide

To reset an OAW-IAP, press and hold the reset button using a small and narrow object such as a paperclip. Power on the OAW-IAP without releasing the reset button. The power LED flashes within five seconds indicating that the reset is completed.